FINDING YOUR ACADEMIC ADVISOR IN YOUR

# **STUDENT PROFILE**

Your assigned academic advisor will appear in your Student Profile at my.sc.edu

#### Step 1

Log in to **Self-Service Carolina**, click the **Student** button, and then click **Student Profile** (New).

### Step 2

Your academic advisor (if assigned) will appear in the **Advisors** section.

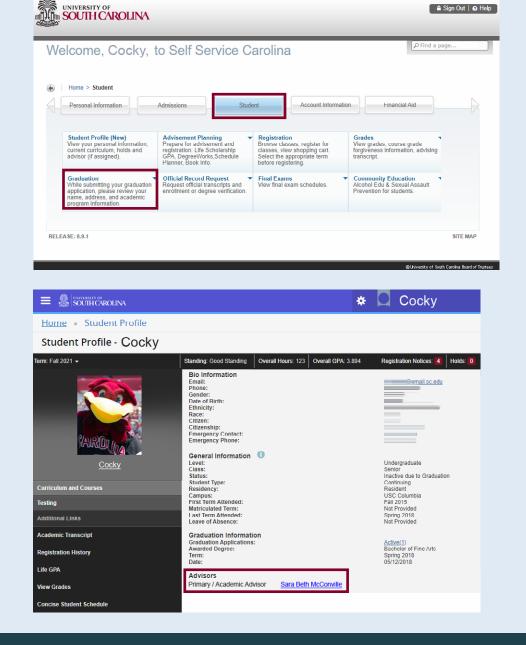

FINDING YOUR ACADEMIC ADVISOR IN YOUR

## **DEGREEWORKS**

Your assigned academic advisor will appear at the top of your degree audit in DegreeWorks.

### Step 1

Log in to Self-Service Carolina, click the Student button, click Advisement Planning, and then click DegreeWorks.

Step 2

Click Columbia Campus.

## Step 3

Your academic advisor (if assigned) will appear in the top block of your degree audit directly under your classification.

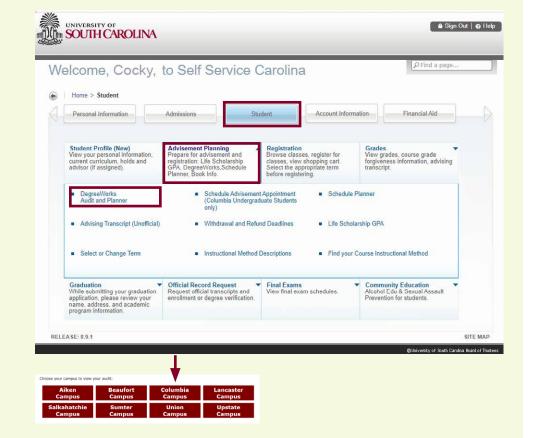

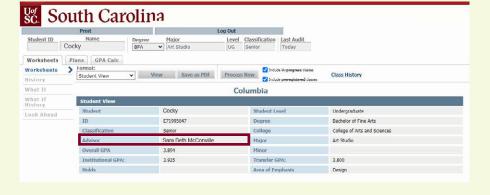

For more information, visit <u>sc.edu/advising/studentresources</u>

WATCH: STUDENT PROFILE OVERVIEW HELP VIDEO

For more information, visit <u>sc.edu/advising/studentresources</u>

WATCH: DEGREEWORKS PLANNER: INTRODUCTION HELP VIDEO

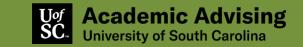